**i-NITA1** 

 $\mathbf{r}$ 

- 5. Busca informació a Internet sobre els dos tipus de taules i posa-la en forma de columna a sota de cada tipus de taula creant dues capes més. També trobaràs aquesta informació a la unitat 11 del teu CD.
- 6. Cuarda els canvis ivisualitza els resultats.

### Taller d'informàtica 8

### Creació d'un altre document del nostre web

En aquest taller et proposem que creis un altre document per al teu web, que anomenarás Parts. Aquest cop haurás de dissenyar-lo segons el teu gust, però seguint les mateixes pautes sobre capes que en el taller anterior.

- ' Hi haurá d'aparéixer informació sobre les parts de les taules de mescles, tant analógiques com digitals.
- . Haurá de tenir, com a mínim, títol, contingut amb diferents formats de text, dues imatges i un fons de página.
- , Per crear-lo, has d'utilitzar taules o capes.

# > Enllaços

Fer enllaços entre documents, pàgines web o adreces de correu electrònic és una de les possibilitats que ens ofereixen la majoria cie webs. Es un avantatge important, ja que ens permet anar enllacant la informació per continguts que estan relacionats o, simplement, posar-nos en contacte amb els responsables d'un web.

Els enllaços es poden realitzar mitjançant imatges, textos i botons. Per exemple, per crear l'enllaç en una imatge hem d'obrir la finestra Propiedades de la imagen, i anar a la pestanya Enlace. Veiem que hi podem crear enllaços a:

- una pàgina web (posem l'adreça de la pàgina);
- · una adreça de correu electrònic (escrivim l'adreça i activem l'opció Lo anterior es una dirección de correo electrónico);
- · un document del nostre web (escollim l'arxiu corresponent, amb el qual farem l'enllaç, i activem l'opció La URL es relativa a la dirección de la página);
- un enllaq intern al mateix web (indiquem on anirá l'enllaq intern).

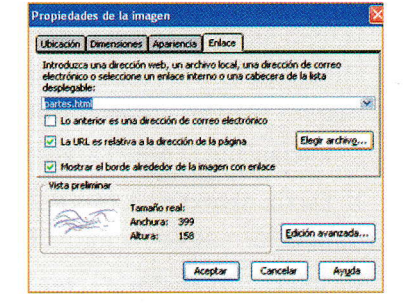

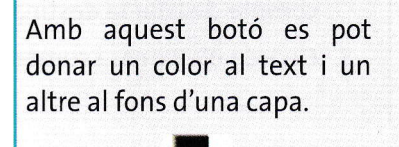

## Taller d'informàtica 9

#### Creem l'enllaç en una imatge

En els dos tallers anteriors hem creat dues pàgines. Tipus i Parts. Ara farem que una imatge de la página Tipus sigui l'enllag a I'altra página.

- 1. Obre l'NVU i recupera la pàgina Tipus, que has creat anteriorment.
- 2. Busca a Internet una imatge, tracta-la i guarda-la a la carpeta Imatges.
- \* 3. Insereix **Imagen** la imatge amagada i crea una capa per poder-la situar on vulguis.

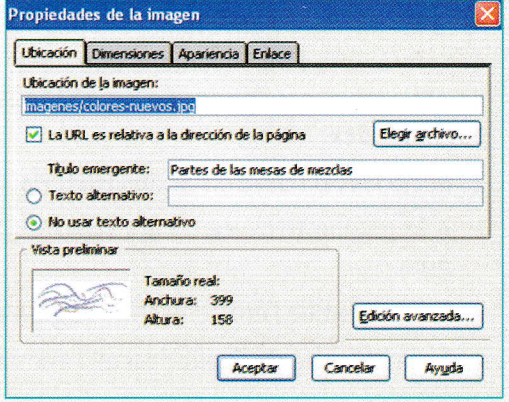